### 5.2 調査価格情報の登録・更新・削除

 $\tilde{I}$ 

本システムでは、工事発注者が独自に調査した処理施設の調査価格情報(受入価格情報) の登録・更新・削除を行うことができます。調査価格情報の登録・更新・削除の手順は以下 のとおりです。なお、本システムに登録されている処理施設しか、調査価格情報の登録はで きません。

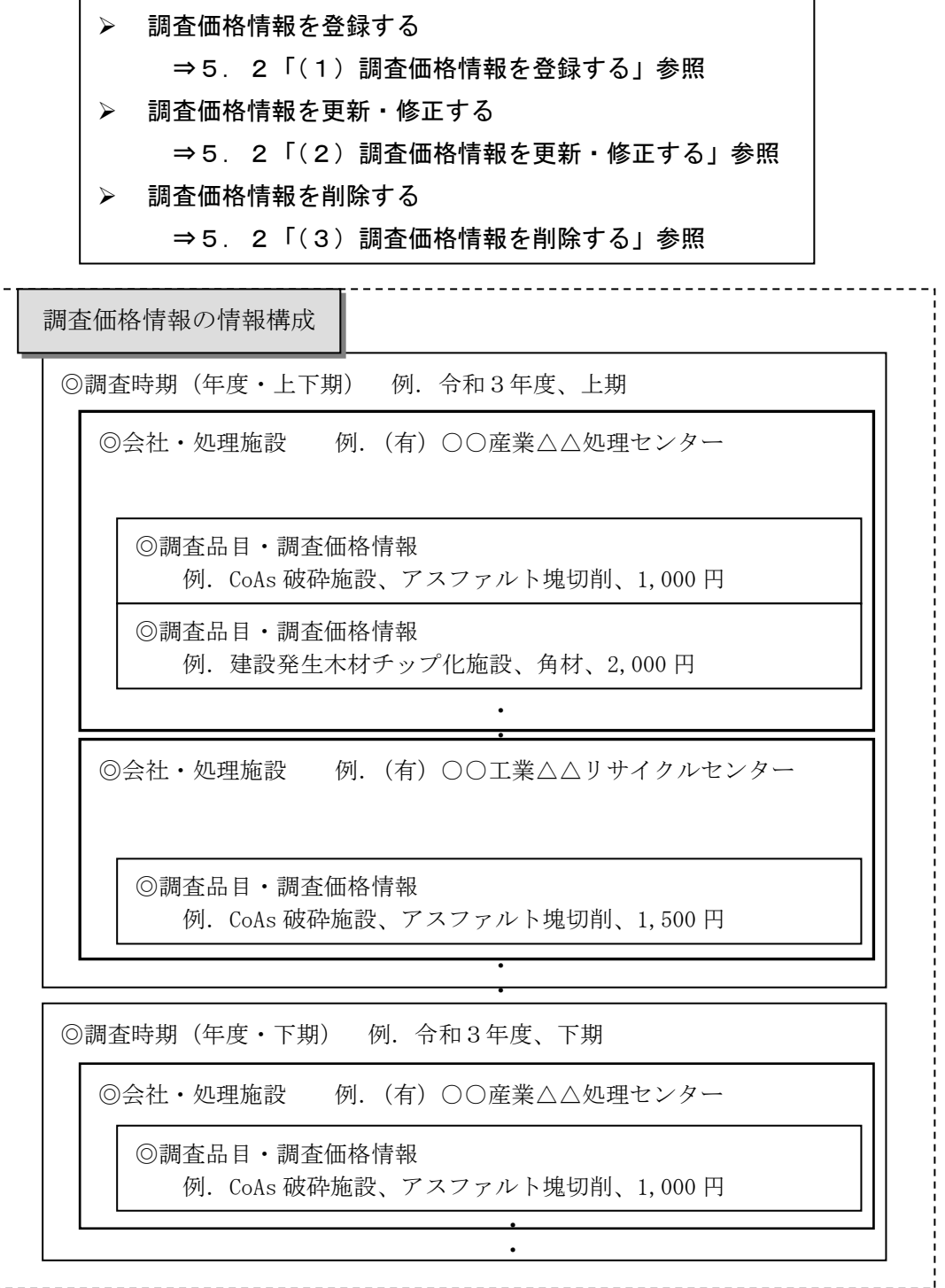

(1)調査価格情報を登録する

調査価格情報の登録等については、各工事発注者により運用方法が異なりますので、ご 登録する際には必ず、自機関の本システム窓口担当者に、確認のうえご登録ください。な お、調査価格情報登録後、公開範囲の設定(5.3「調査価格情報の公開範囲設定」)を行 わないと検索をしても参照することはできません。

〔登録のながれ〕

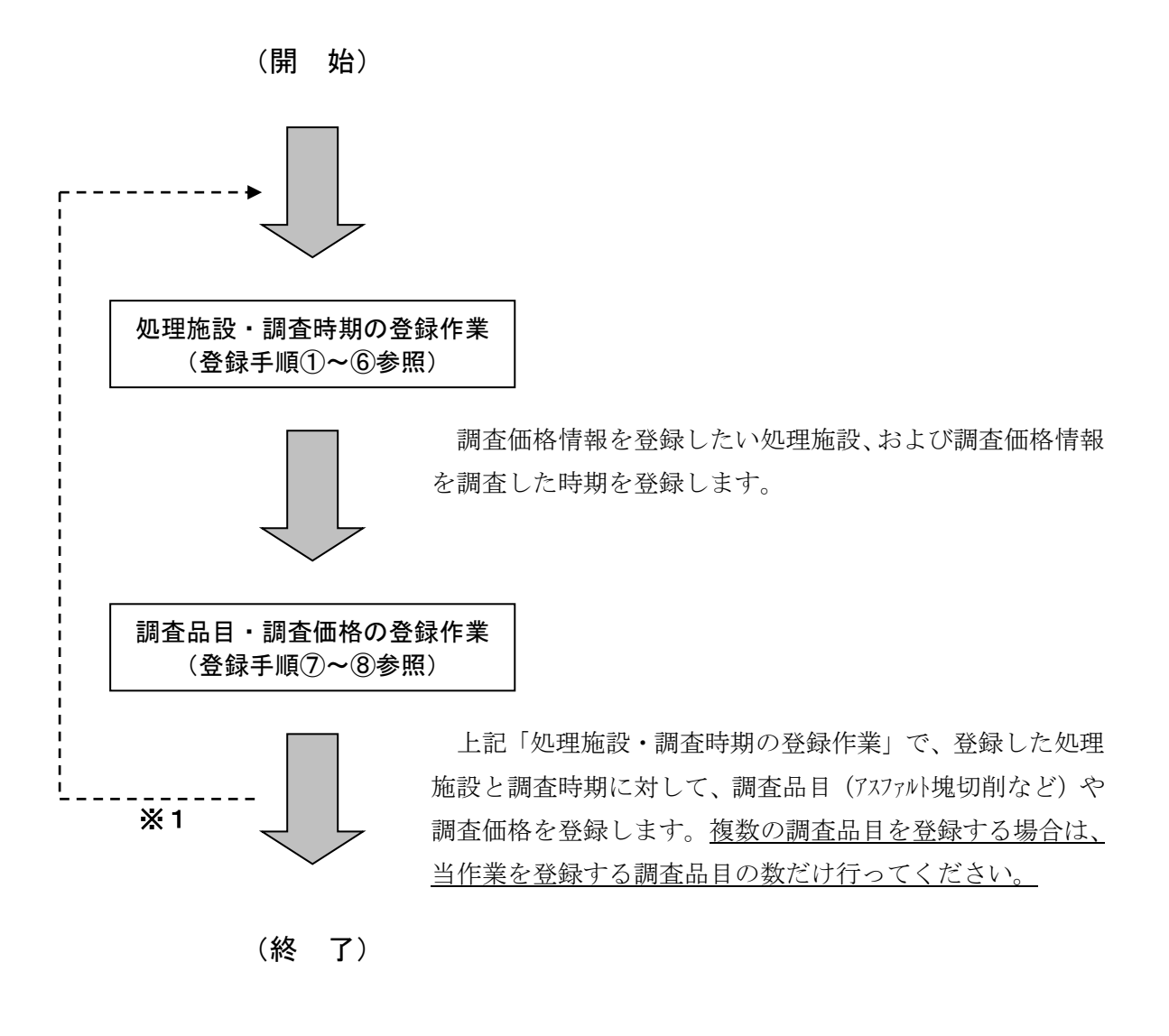

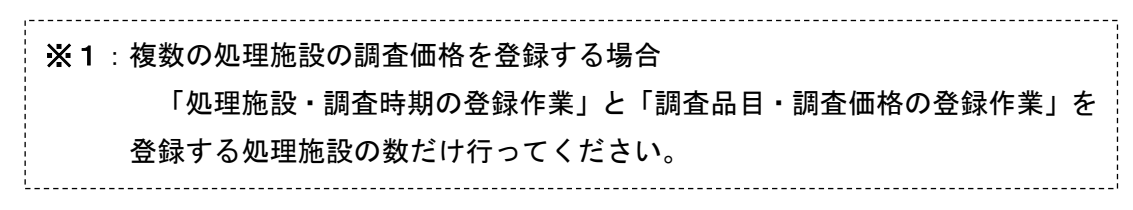

#### 〔登録手順〕

① 「調査価格情報・施設一覧」画面の表示 「公共工事発注者情報」画面上の 調査価格 ボタンをクリックします。

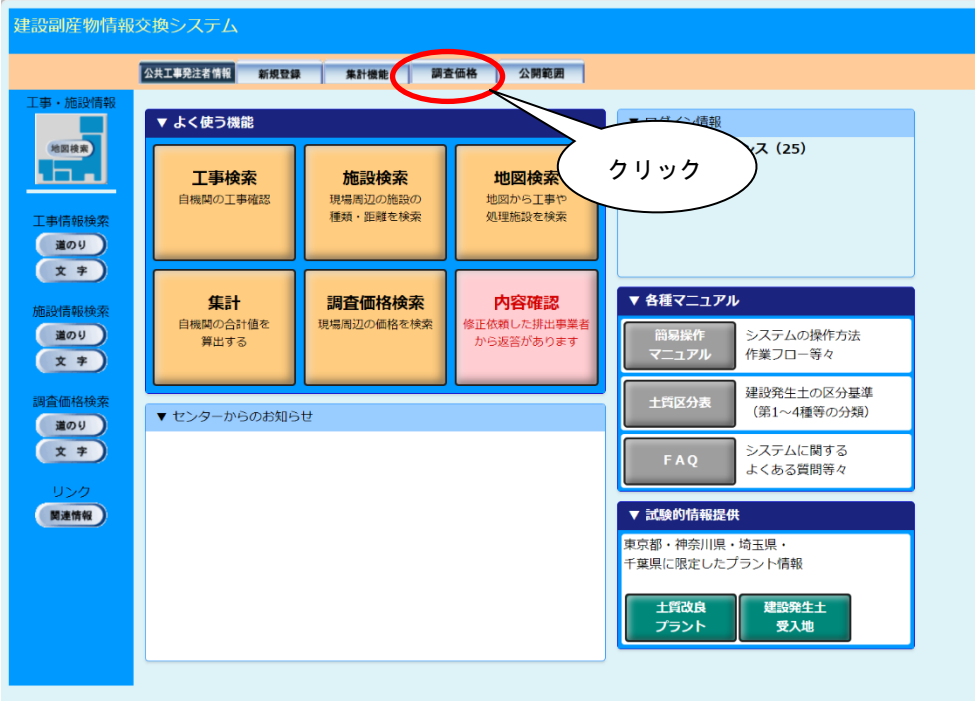

「調査価格情報・施設一覧」画面が表示されます。

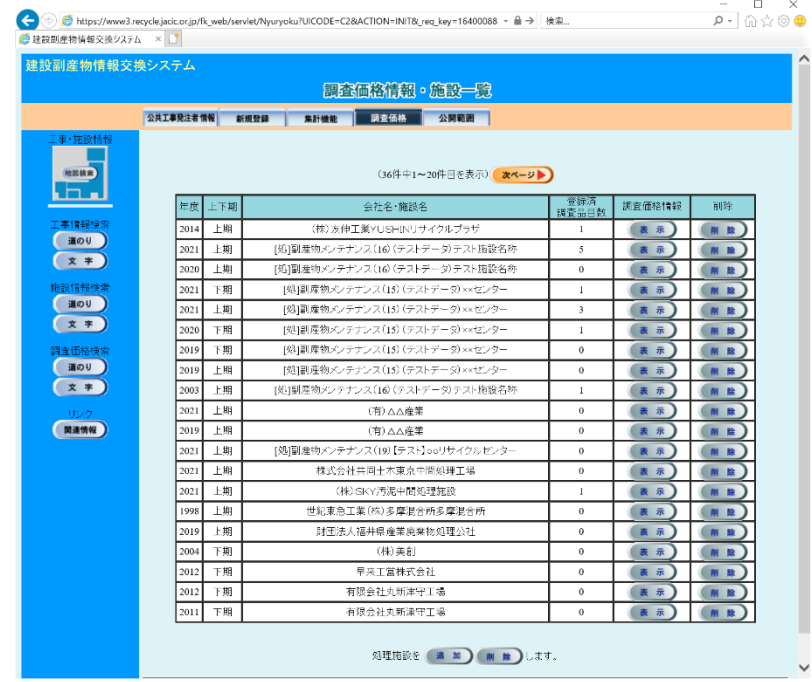

※調査価格情報が未登録の場合には一覧は表示されません。

#### ② 調査価格情報の追加

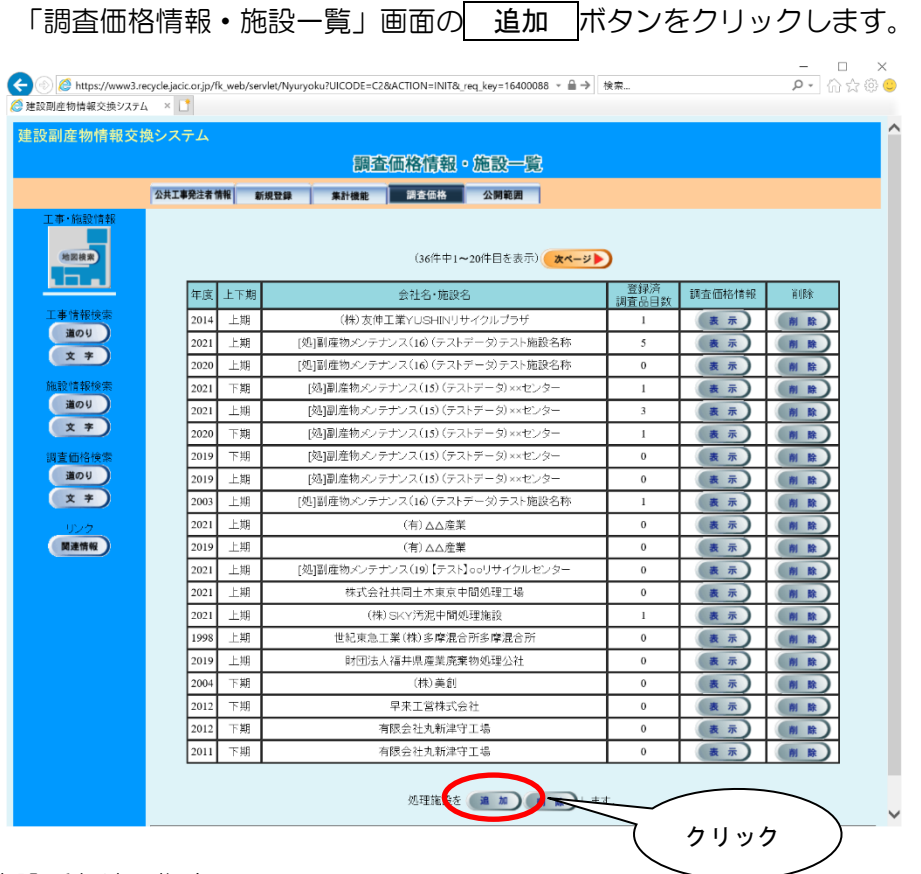

## ③ 施設所在地の指定

調査価格を登録する施設が所在している『都道府県』の▼をクリックし選択します。 また詳しい所在地の住所がわかっている場合は、『市区町村』『町丁目』も同様に選択 します。

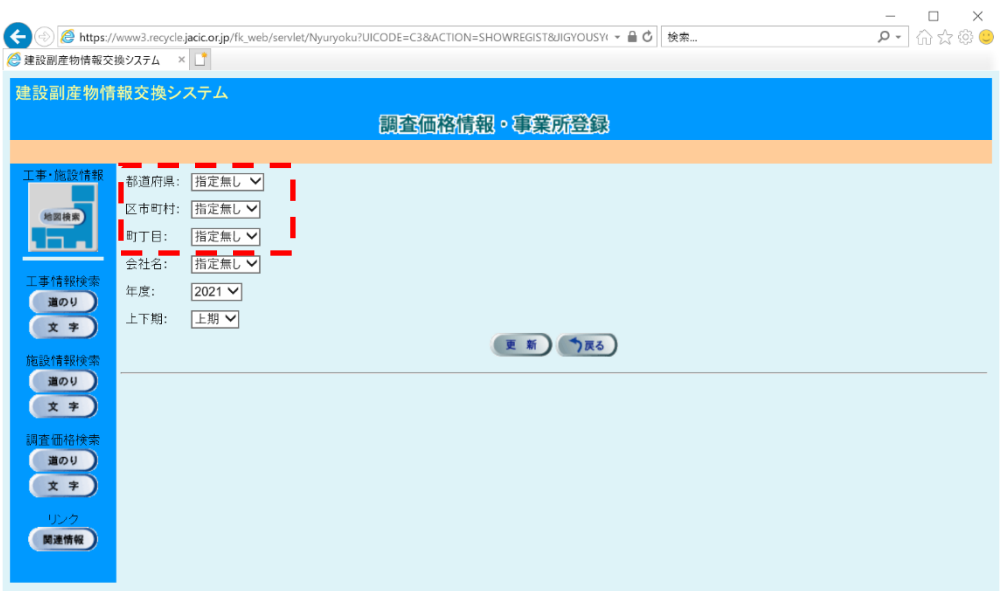

④ 処理施設の選択

『会社名』の▼をクリックすると、施設所在地(前手順③)に存在する処理施設の 一覧が表示されますので選択します。

※本システムに加入していない処理業者の選択はできません。

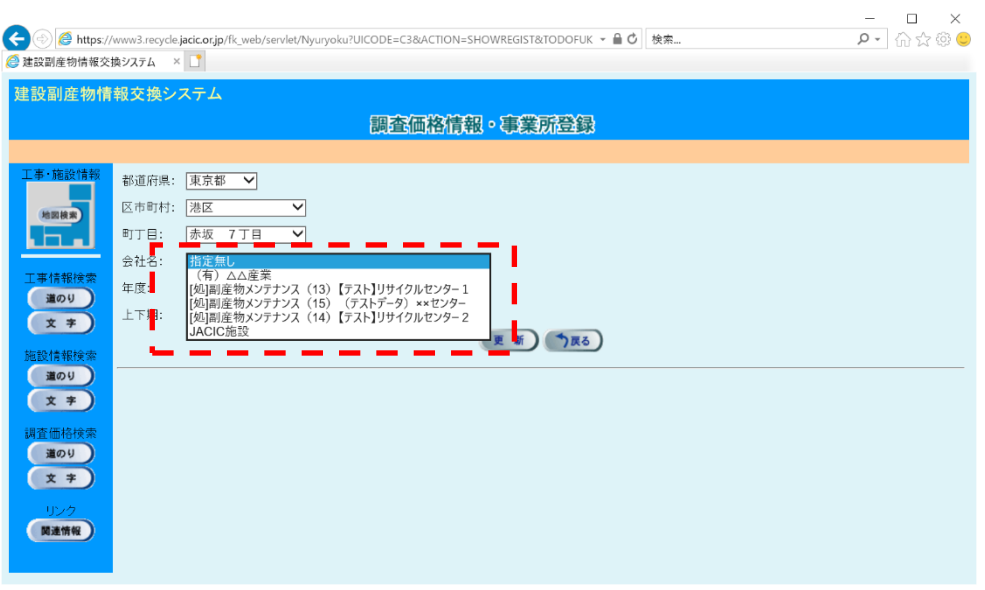

⑤ 調査時期の選択

調査価格の調査時期年度を選択します。

『年度』を選択後、年度に対する「上期」または「下期」を選択します。

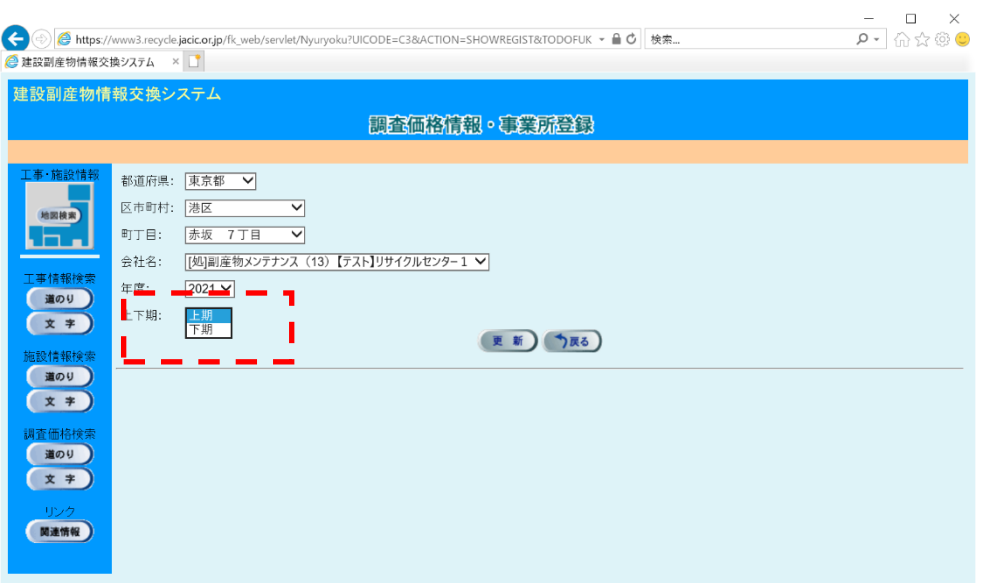

# ⑥ 処理施設および調査時期の登録

全ての項目が選択できたら、 更新 ボタンをクリックします。

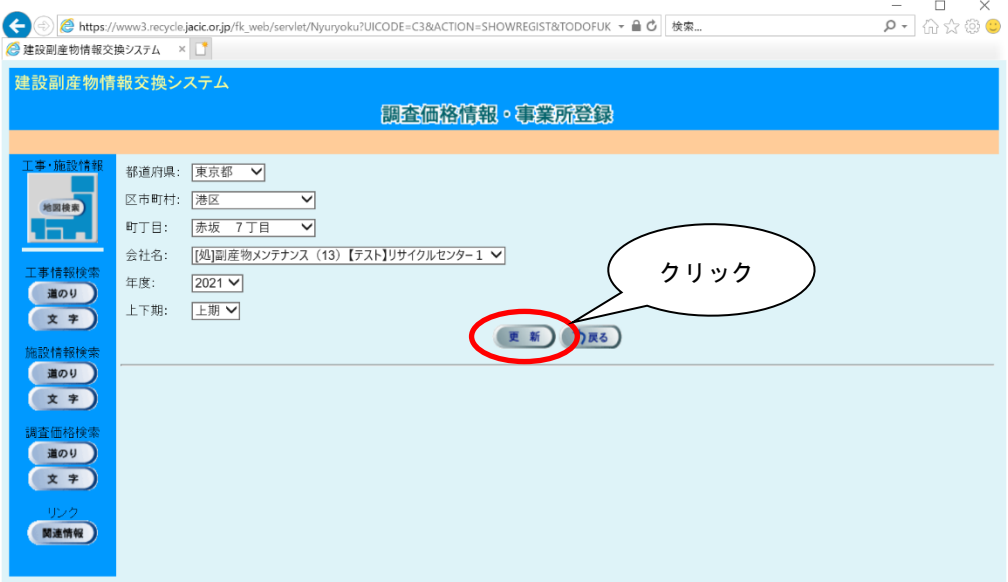

⑦ 調査品目の追加

「調査価格情報・調査価格一覧」画面が表示されますので、画面下部の 追加 ボ タンをクリックします。

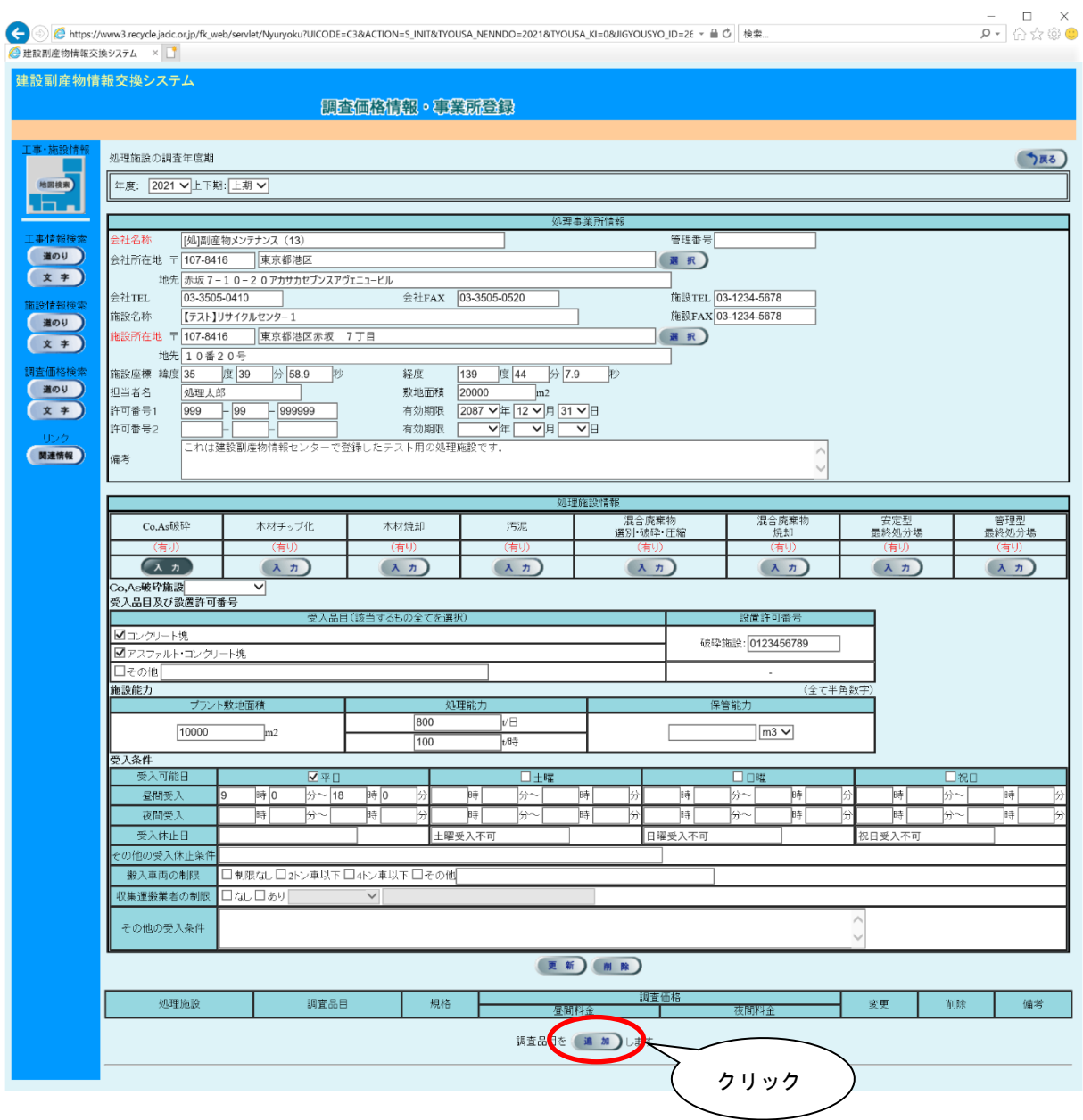

⑧ 調査品目の追加

「調査価格情報・調査価格登録」画面が表示されます。

▼をクリックして情報を入力します。 更新 ボタンをクリックすると、調査価格 情報が登録されます。

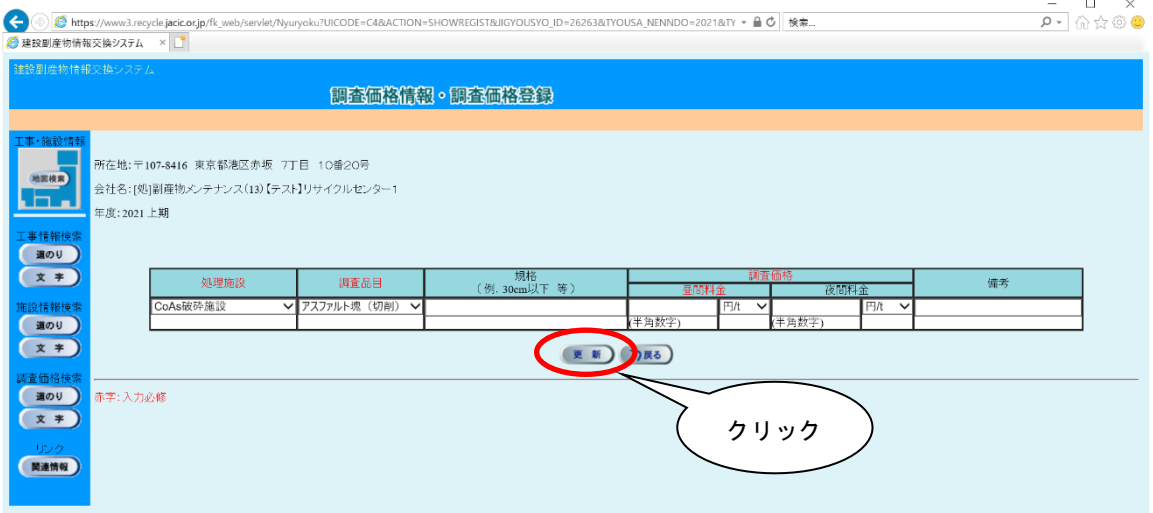

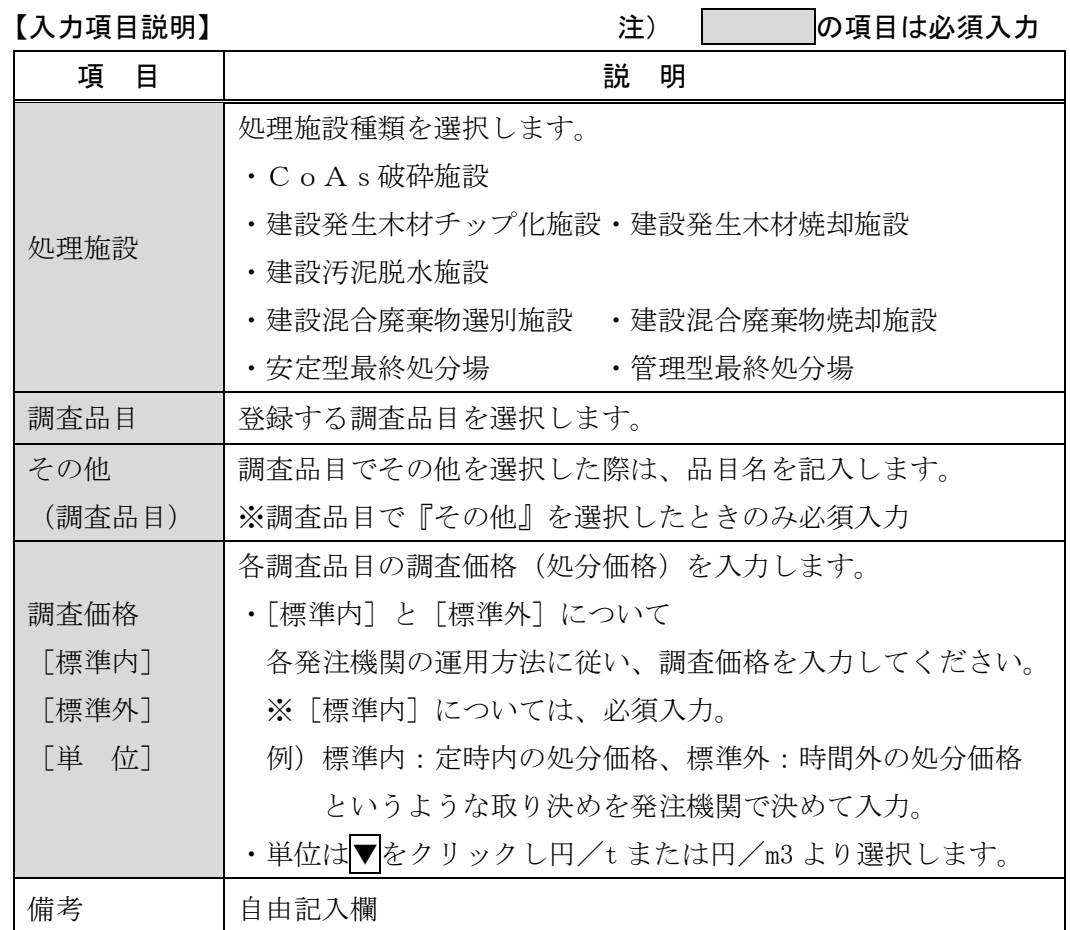